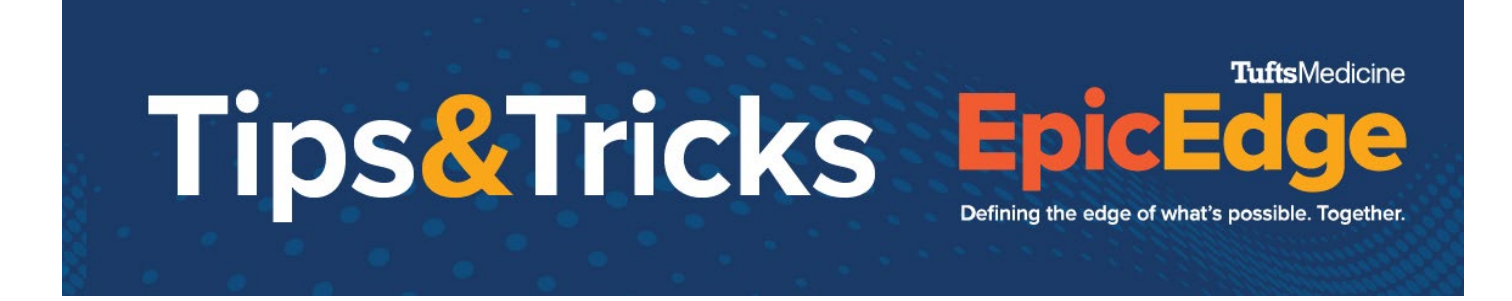

## **Adding PT/INR Order and Documenting PT/INR Results**

## **Add PT/INR Order**

1. From the Care Plan task, click **Apply Template**.

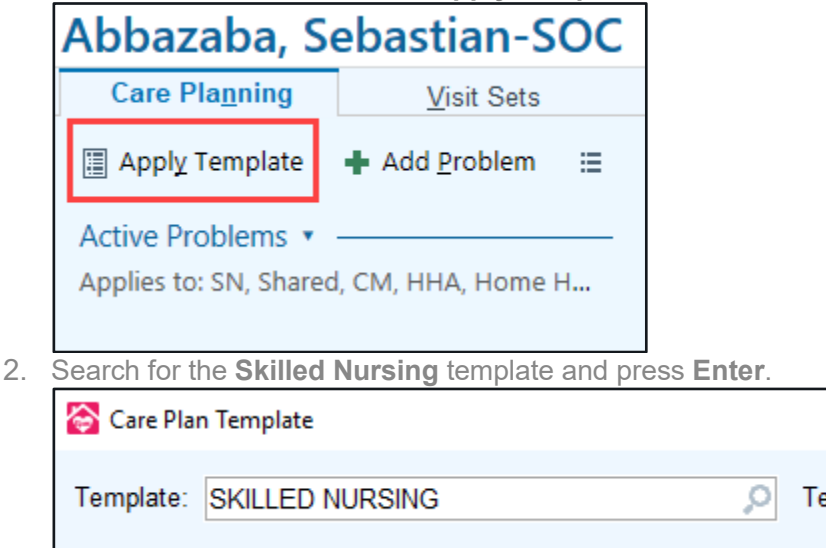

3. Scroll down to the "specimen Sample" goal. Select **Specimen Sample** and **Intervention: SN/PT TO OBTAIN PT/INR DRAW.**

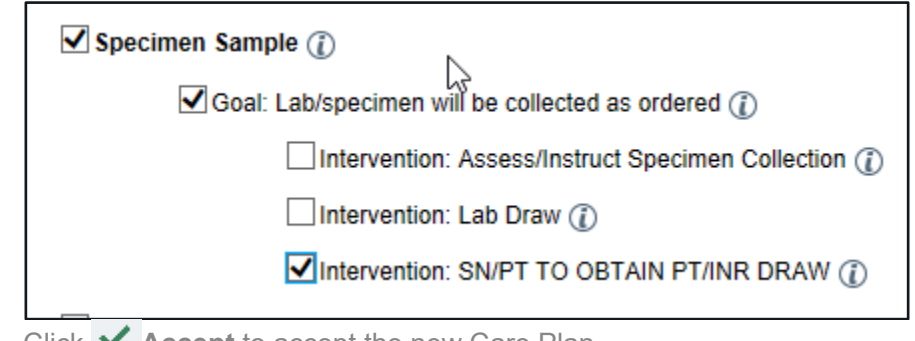

- 4. Click **Accept** to accept the new Care Plan.
- 5. With the problem created, click **Add Intervention**.

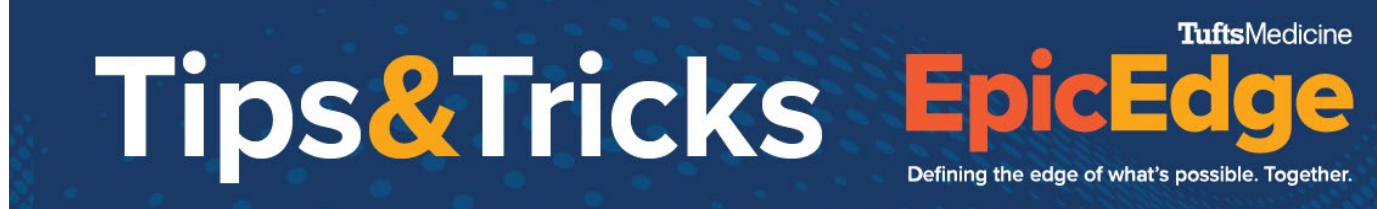

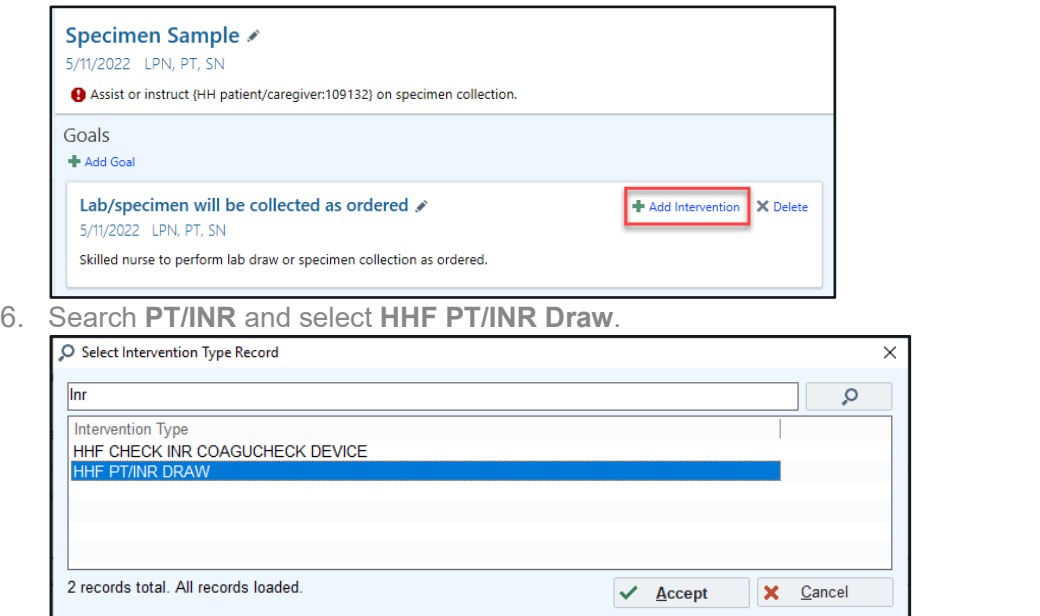

7. Document any necessary information on the HHF PT/INR Draw intervention. Click **V** Accept.

## **Documenting INR Results**

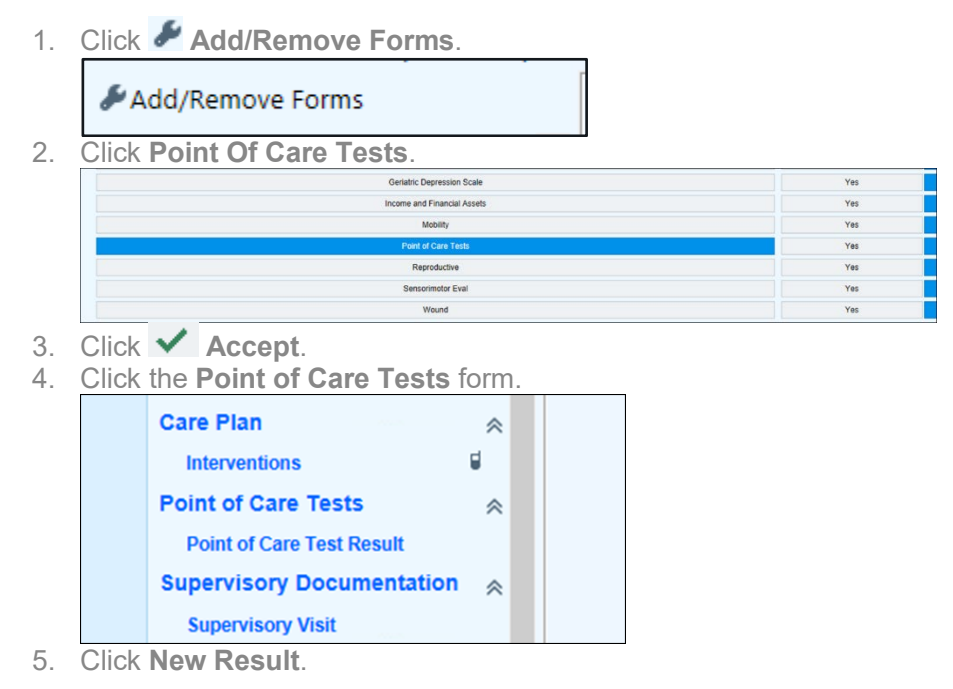

© 2012-2022 Epic Systems Corporation. Confidential.

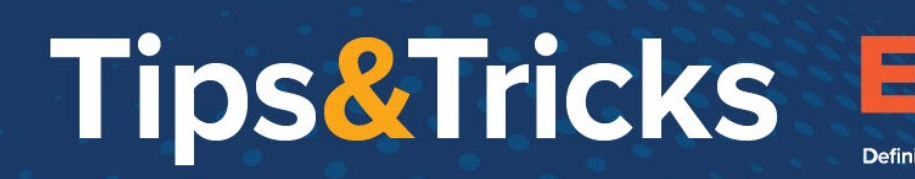

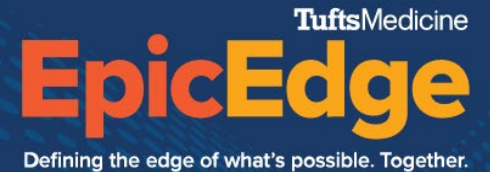

6. Select **HH POCT Prothrombin – INR** and click **V** Accept.

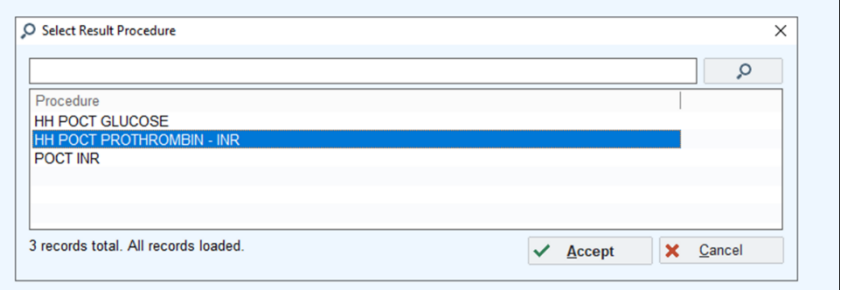

## 7. Enter the result and click **V** Accept.

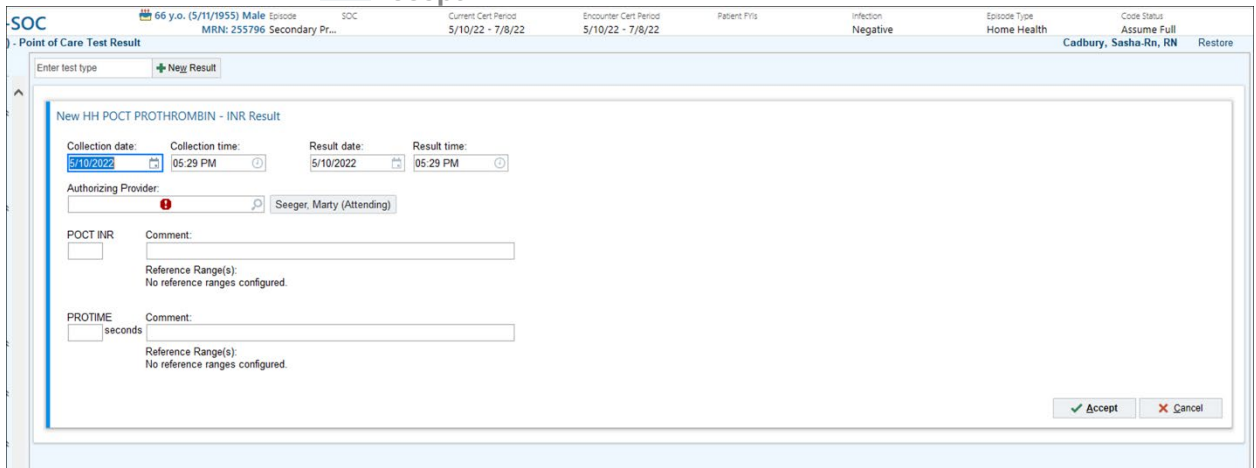